## How to Install WordPress on Bluehost

Sunday, November 07, 2010 8:01 PM

- 1) Go to<www.bluehost.com> and click Control Panel Login in the top right corner.
- 2) Refer to the Handbook, the New LIS Website Document, or your email for the Username and Password.
- 3) Under "Frequently Accessed Areas," click on MySQL Databases
- 4) Under Create New Database, give your database a name and click "Create Database."

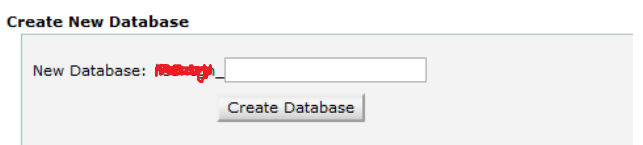

- 5) On this page click "Go Back."
- Under "Add user to Database" select your user (ends with admin) and then select your 6) database name (whatever you called it in step 4).

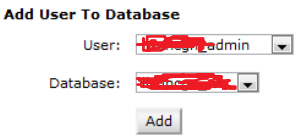

- 7) Click "Add."
- 8) Select "All Privileges" check box and hit "Make Changes."

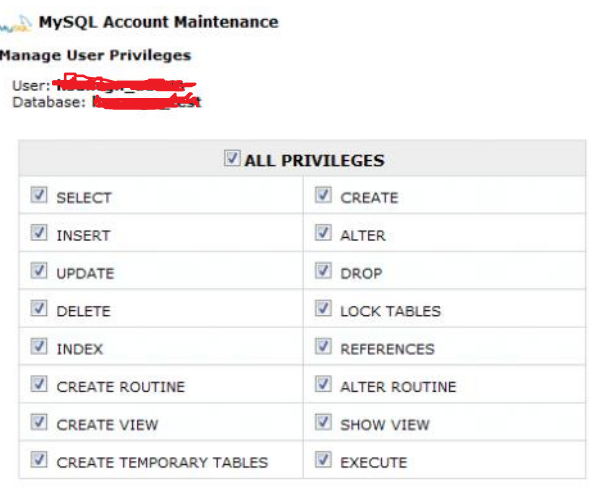

Make Changes

- 9) Click "Go Back."
- 10) Now to go <www.wordpress.org>
- 11) Click on "Download WordPress #" (the # refers to whatever version they're up to).
- 12) Click "Download WordPress #" again.
- 13) Save to your Desktop. You'll be deleting it later so this is okay.
- 14) Unzip your WordPress download by clicking on it and selecting "Extract Here."
	- a. This is if you [Winrar](http://www.rarlab.com/download.htm) installed.
- 15) The following is found under "[Famous 5-Minute Install"](http://codex.wordpress.org/Installing_WordPress)
	- a. Rename the wp-config-sample.php file to wp-config.php.
	- b. Open wp-config.php in a [text editor](http://codex.wordpress.org/Glossary#Text_editor) and [fill in your database details](http://codex.wordpress.org/Installing_WordPress#Step_3:_Set_up_wp-config.php)

## 16) Look for:

 $\frac{1}{4}$  \*\* MySQL settings - You can get this info from your web host \*\*  $\frac{1}{4}$ /\*\* The name of the database for WordPress \*/ define('DB\_NAME', 'database\_name\_here');

/\*\* MySQL database username \*/ define('DB\_USER', 'username\_here');

/\*\* MySQL database password \*/ define('DB\_PASSWORD', 'password\_here');

/\*\* MySQL hostname \*/ define('DB\_HOST', 'localhost');

- Change "database\_name\_here" to the full name that Bluehost gave you (in our case it is 17) the name from step 4)
- Add in your admin username and password.You have access to this in "New LIS Website 18) Document."
	- a. Also probably in your email and probably in the Handbook.

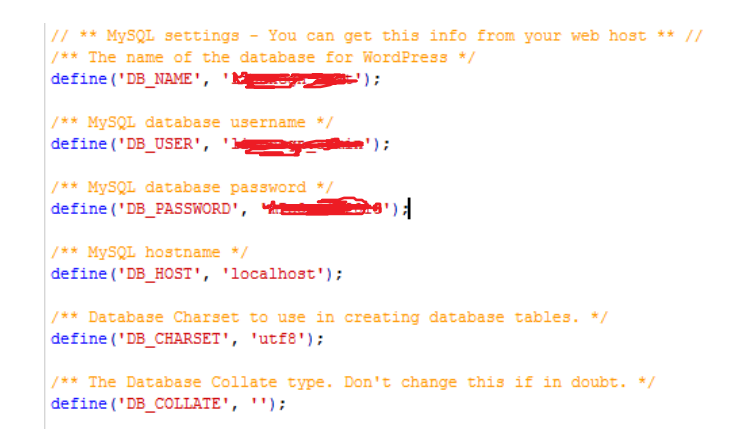

- 19) Hit CTRL and S at the same time to save the new file.
- 20) Go ahead and close your text editor.
- 21) Open your FTP program and enter your usual admin login information
	- a. You have access to this in "New LIS Website Document."
	- b. Also probably in your email and probably in the Handbook.
- 22) Double click on public\_html
- 23) In the left hand panel of your FTP program you will need to navigate to your Desktop to get the WP folder.
	- a. Generally just scroll all the way to the top and click once to bring up the Desktop in the window below it.
- Now right click on the folder labeled "wordpress" and rename it to reflect your what 24) you're building. I suggest making it the same name as your database. For my example it is "test."
	- a. This is not the only way to do this, but it's the method I'm using it.
- Now left click and hold. Drag your folder to the right panel (which is your server). **Make**  25) **sure that it does not accidently go into another folder!** Once you have it in it's own space, stop holding the left mouse button.
	- a. Your folder is now uploading to the server.
	- b. You don't want it going into another folder because you want your website address (for this project) to be<http://lis.uncg.edu/namefromstep24>
		- i. Mine will be<http://lis.uncg.edu/test>
- Now go to your address and you should see the URL change to: 26)

<http://lis.uncg.edu/test/wp-admin/install.php>

- a. Remote the "test" portion is my folder name. Your's will be different.
- b. If the WordPress Welcome screen does not show up, add the /wpadmin/install.php to your URL.

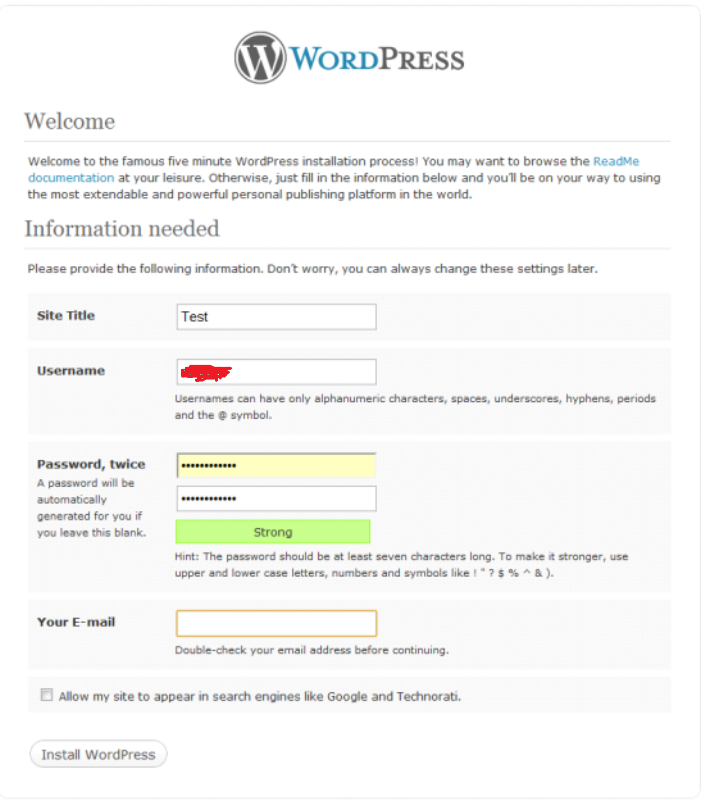

- 27) Fill in the required fields.
- a. It is recommended to change the Username to something that isn't "admin." 28) You can uncheck the last box if you don't want search engines to list you in their indexes.
- 29) Click "Install WordPress."
- 30) You'll see a screen that says "Success!"

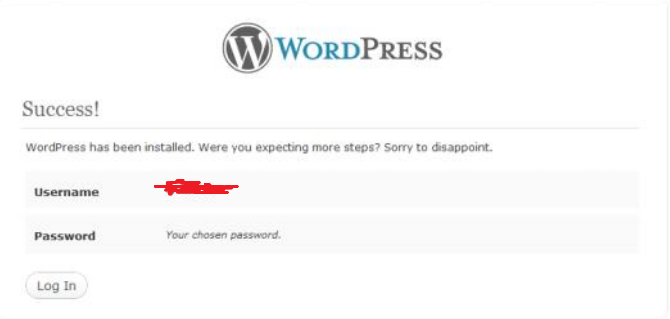

- 31) Click "Log In" and enter your information.
- 32) **DONE!**